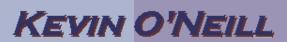

## How To Use Sharepoint Designer 2007 To Connect To An Access Database

The following describes how using Sharepoint Designer 2007, one can connect to an Access database and then display the data from the database in a grid.

1) From Designer – select New -> Page

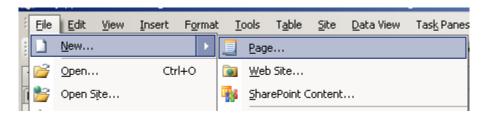

Choose an ASPX page and click OK:

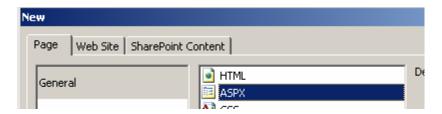

On the right hand side – in the toolbox – scroll down until you are at the ASP.NET Controls:

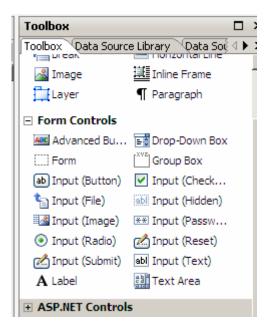

Select a GridView and drag and drop it onto your page:

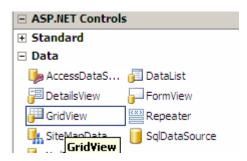

Select a SqlDataSource and drag and drop it onto your page:

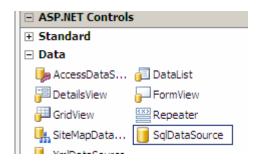

In the SqlDataSource item click the arrow and select Configure Data Source:

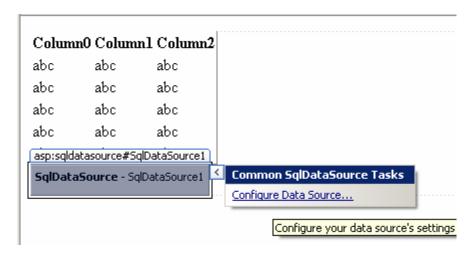

## Select New Connection:

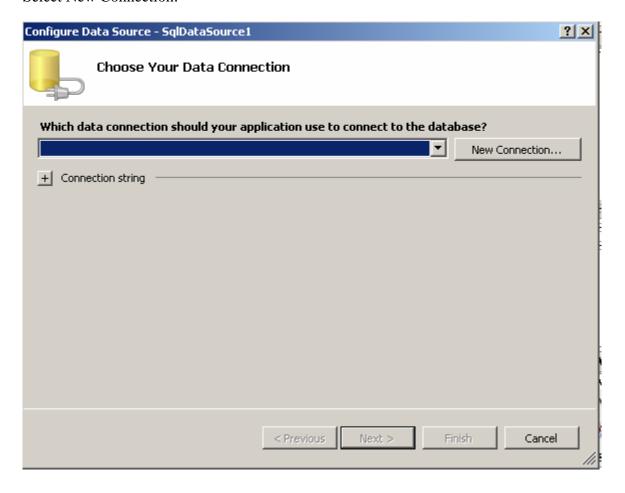

Select <other> and uncheck "Always use this selection" and the select .Net Framework Data Provider for OLE DB and select OK:

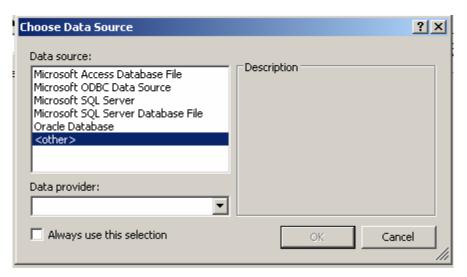

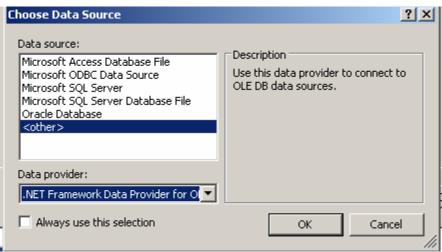

Select Microsoft Office 12.0 Access Database Engine OLEDB and enter in where the Access DB is and check Blank password and click OK

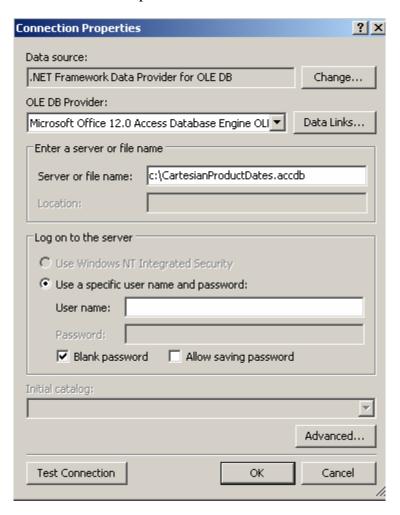

## Select Next:

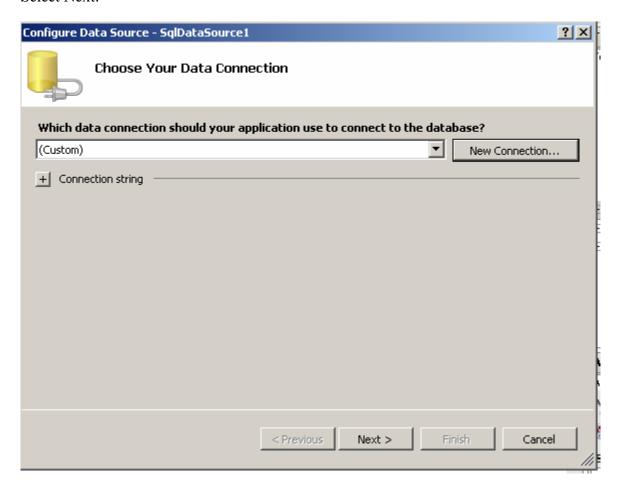

Name the Connection and click Next:

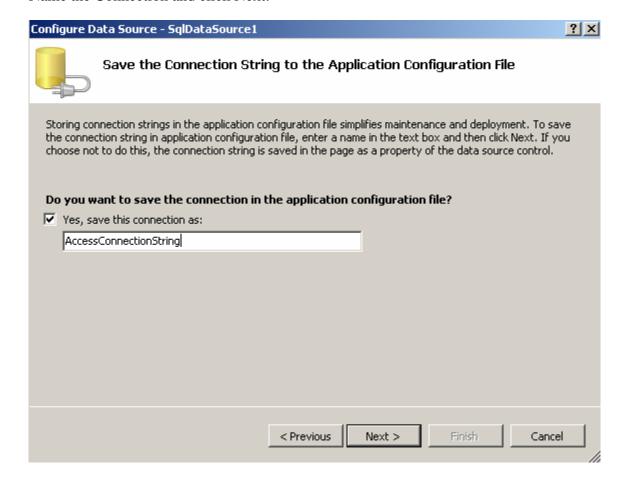

Select the table(s) you want to query and click Next:

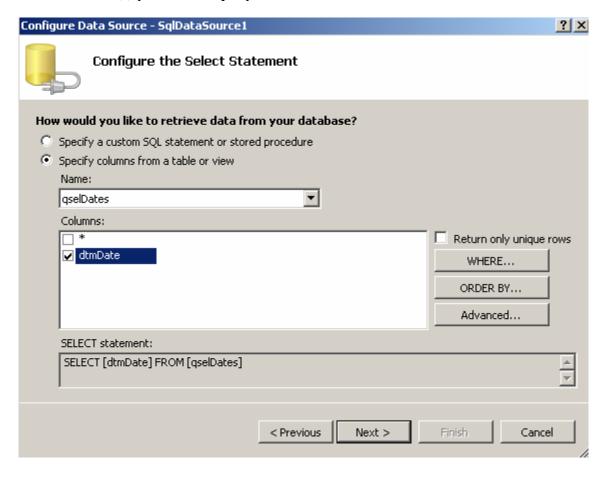

## Click Finish:

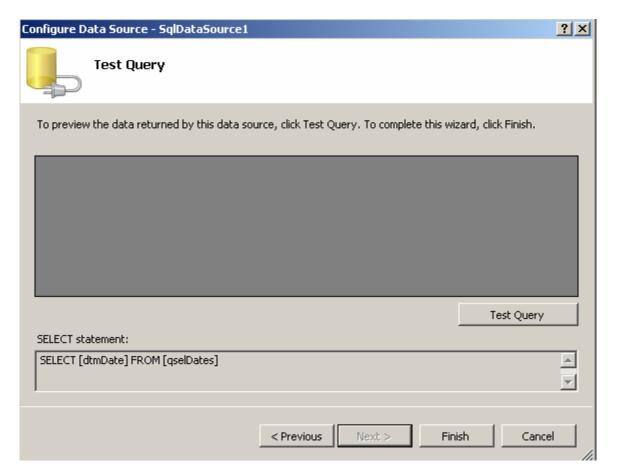

Click Ok at this warning since likely you don't have a web.config to write to locally:

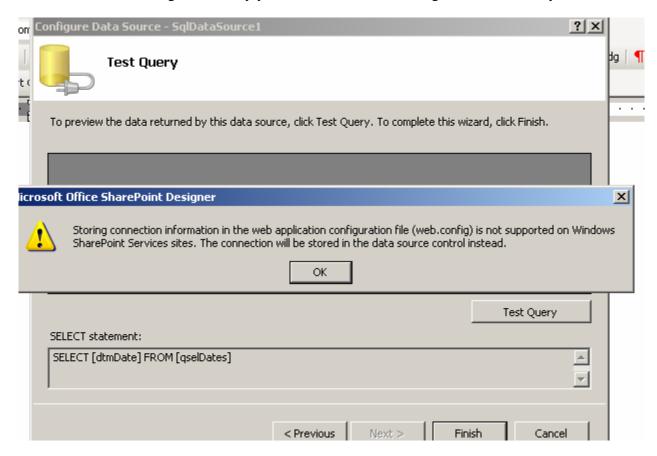

In the grid on your page select the Source by default it is: SqlDataSource1

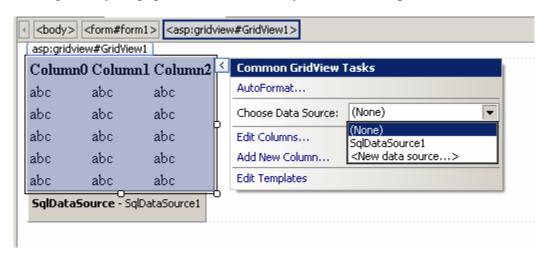

The data is then pulled in:

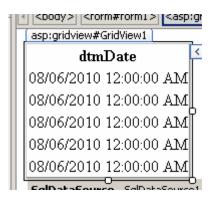